**OUTERSECT MODELER** 

## THE OUTERSECT MODELER

The Outersect Modeler is a physical modeling synthesizer using a general purpose mathematical model. It is not based on any one type of instrument, nor does it use samples. The modeler sounds and behaves like a physical instrument. It feels "organic" and "alive" compared to sample players and conventional synthesizers.

As a keyboard player and producer, I always wanted a synthesizer with all the nuances and expressiveness of physical acoustic instruments. I tried many different types of synthesizers and sample players looking for that instrument. None of them did all the things I wanted. So I made my own.

I hope you enjoy playing the modeler as much as I do.

You can contact me at modeler@outersect.net.

Rob (Outersect)

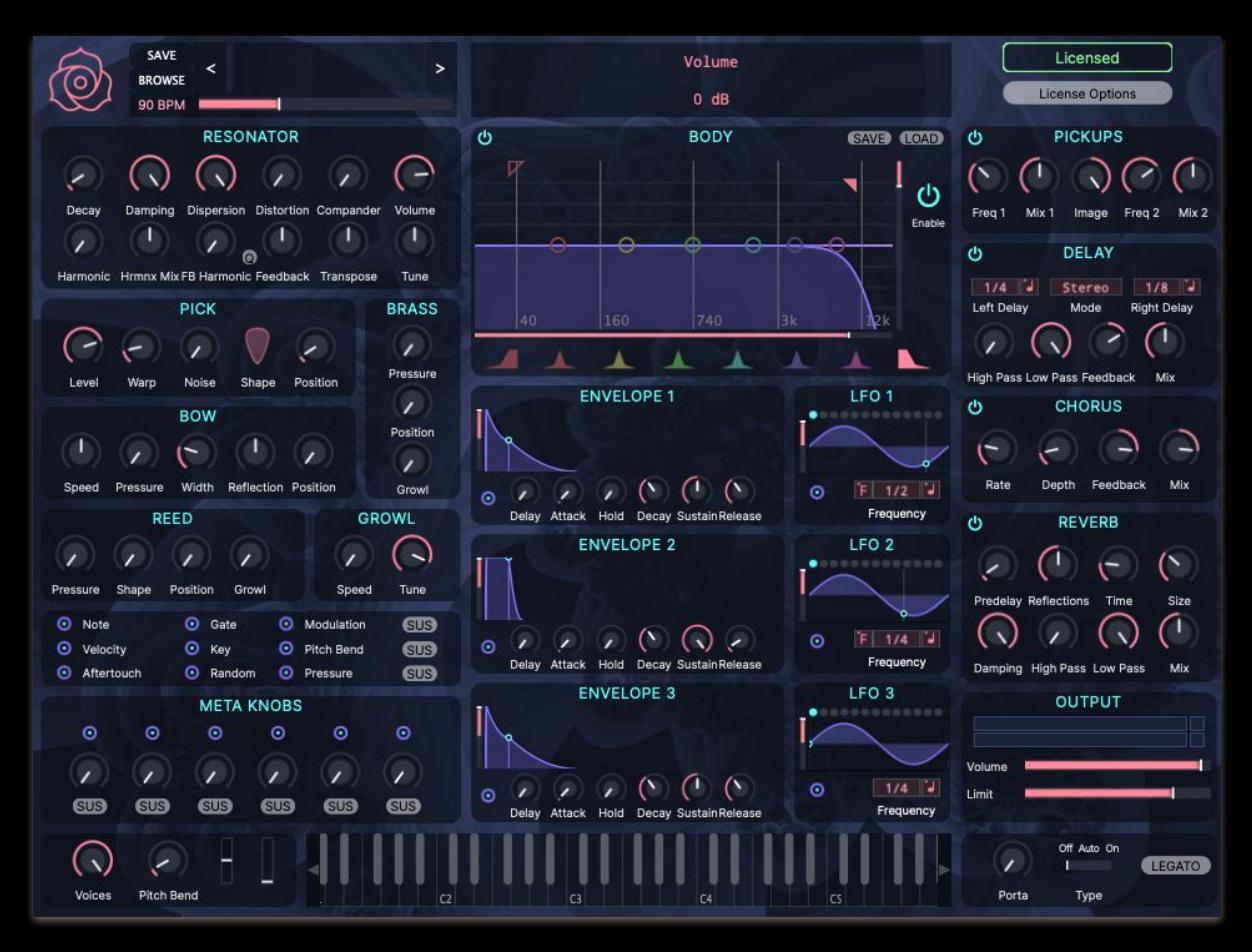

## TABLE OF CONTENTS

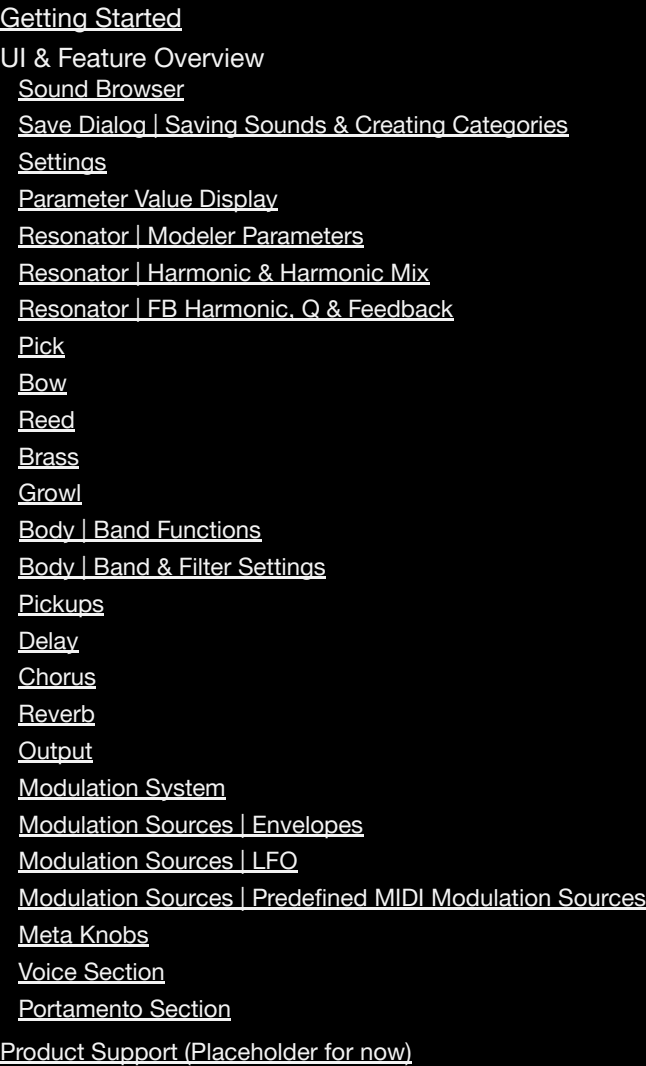

## <span id="page-3-0"></span>GETTING STARTED

#### Download & Install the Outersect Modeler

- 1. Download the modeler from https://www.tracktion.com/products/modeler
- 2. Choose "Free Trial" or "Buy" from the upper right corner:

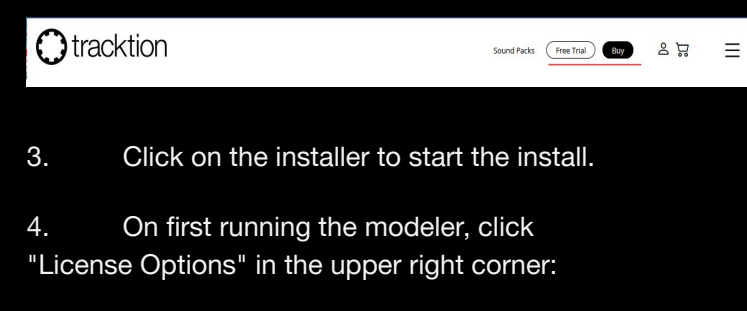

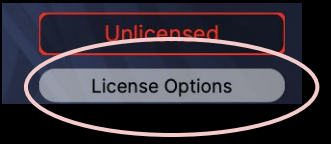

5. Enter the email address and password for your Tracktion account in the dialog then click "Register":

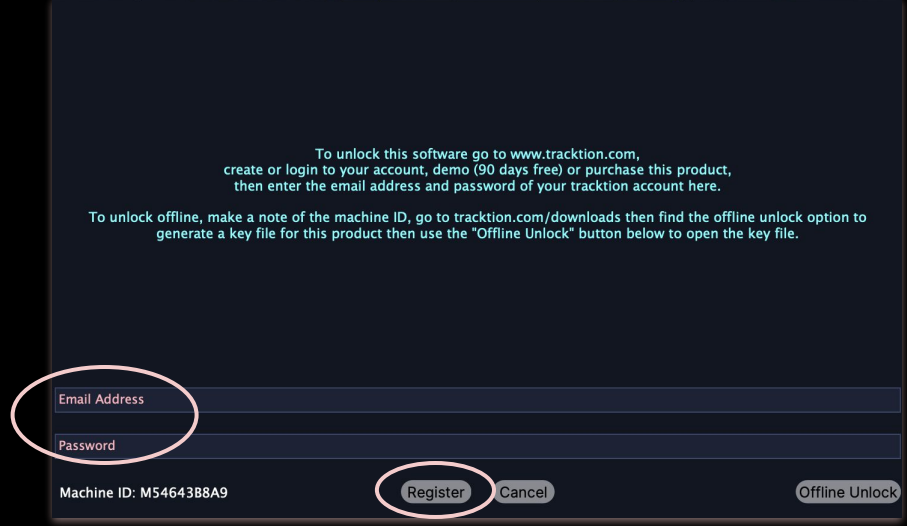

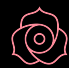

MacOs 10.13 & higher : AAX, AU, VST3, Standalone (in /Applications/) Windows 10 & higher : AAX, VST3, Standalone (in \Program Files\Modeler\)

## <span id="page-4-0"></span>SOUND BROWSER

The upper left corner of the modeler shows the sound selector. Clicking the "<" or ">" buttons will select the previous or next sound within the selected categories, or within all categories if no categories have been chosen.

Click on "BROWSE" to bring up the sound browser:

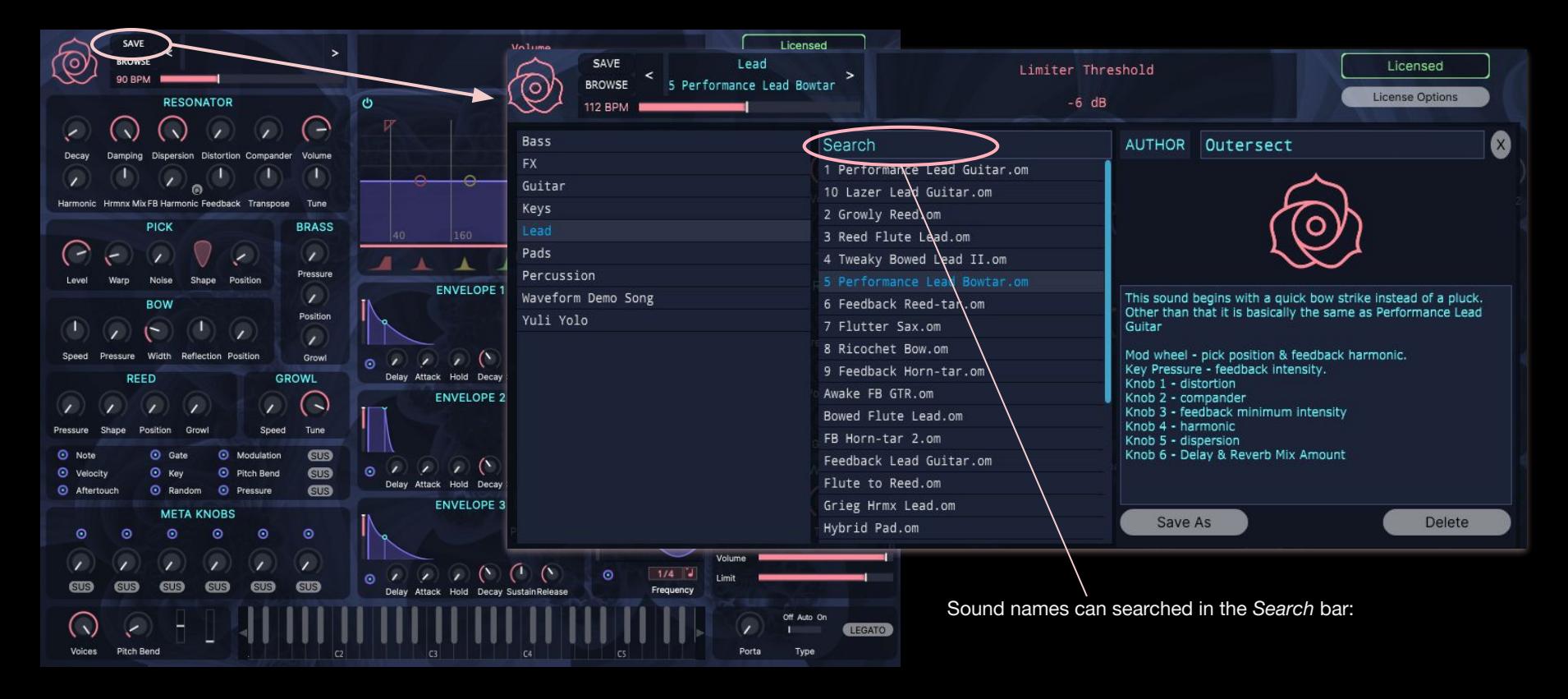

## <span id="page-5-0"></span>SAVE DIALOG: SAVING SOUNDS & CREATING CATEGORIES

#### How to Save Sounds

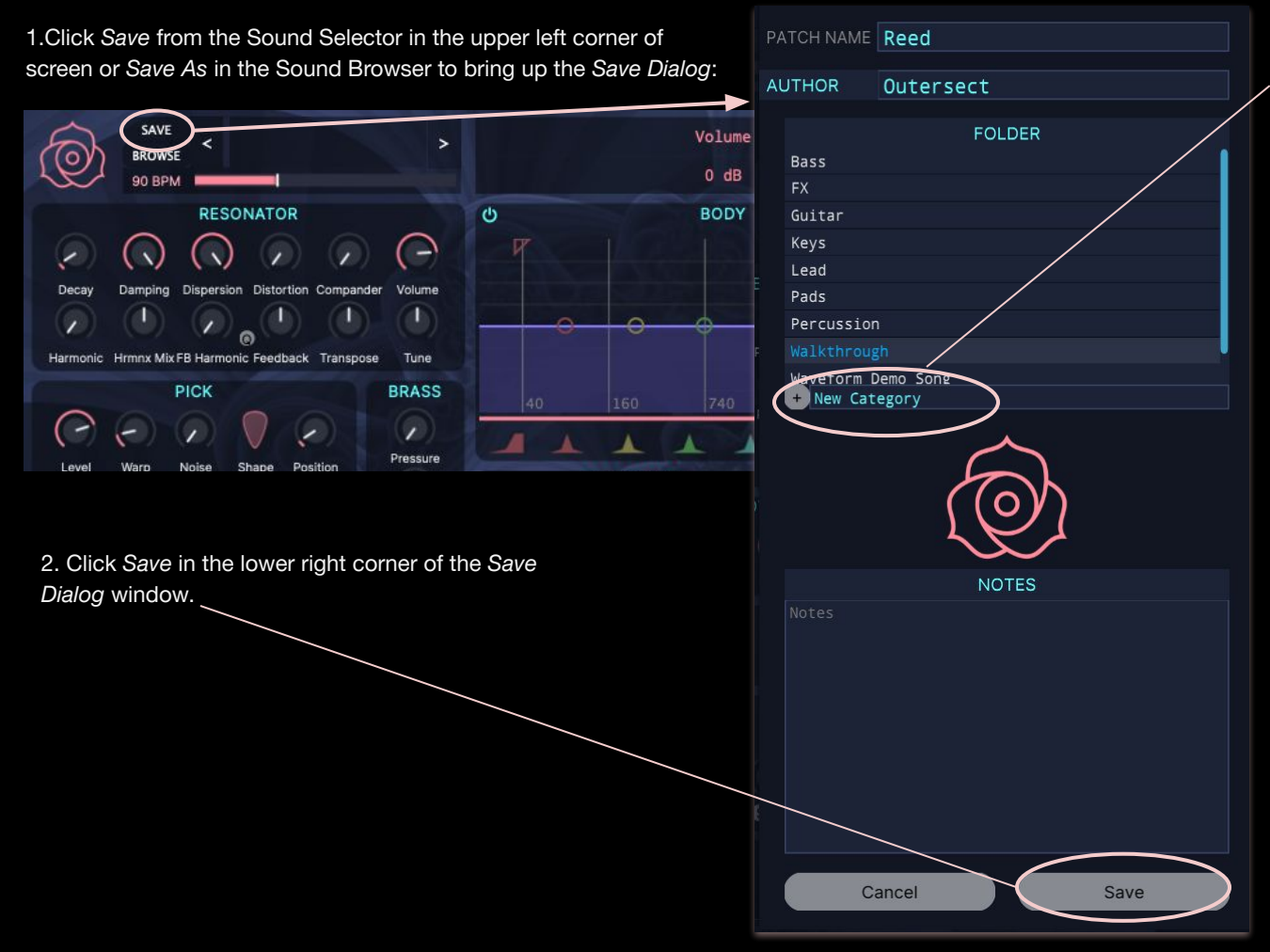

#### How to Save a New Category

From the the Save Dialog, type the name of your new category in the New Category field then hit enter or click on the "+" button.

## <span id="page-6-0"></span>SETTINGS

Clicking on the Outersect Modeler graphic (flower) in the left upper corner of the sound selector will bring up the settings dialog:

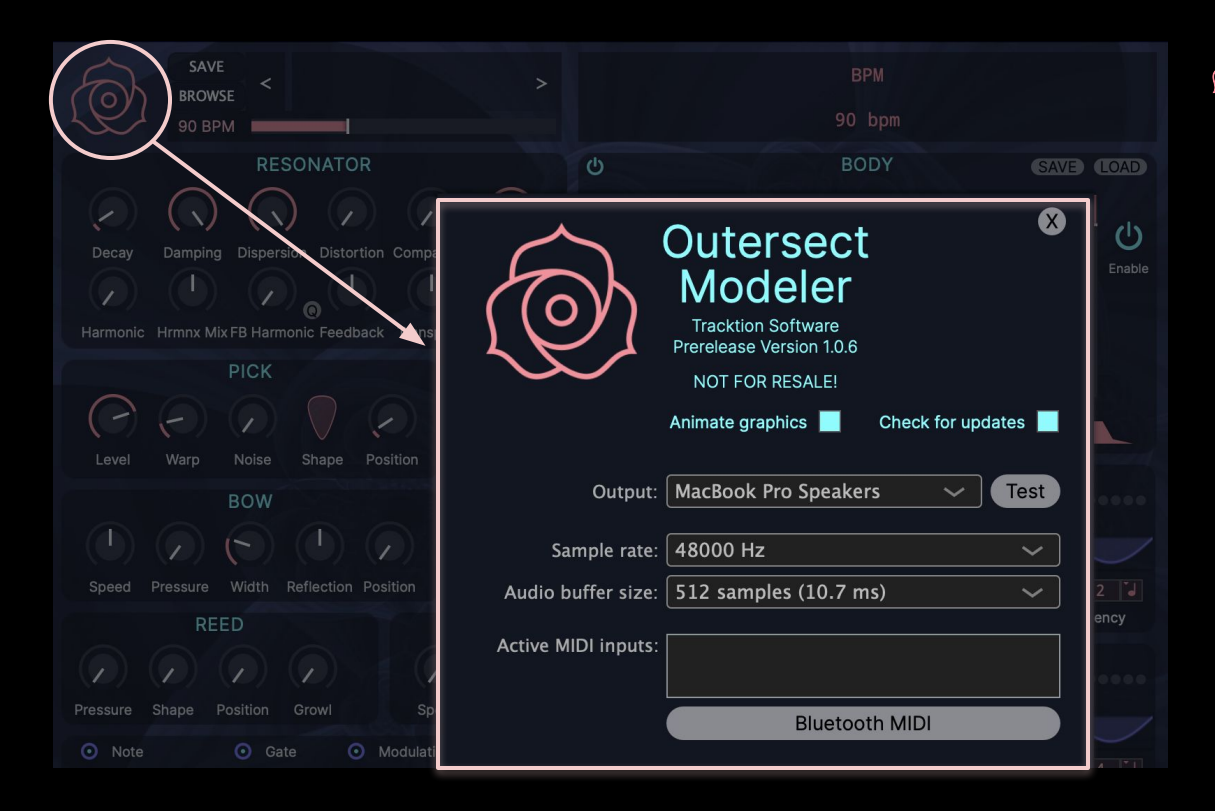

The settings dialog is needed mostly for  $\bigcirc$ the standalone version.

> The plugin versions get most of their settings from the host application.

The BPM control of the sound selector only shows up in the standalone version.

Plugins use the host application BPM.

## <span id="page-7-0"></span>PARAMETER VALUE DISPLAY

The Parameter Value Display shows the name and value of the control the mouse is over.

Example: The mouse cursor points to the Resonator's Volume knob and "Resonator Volume" is displayed in the Parameter Value Display:

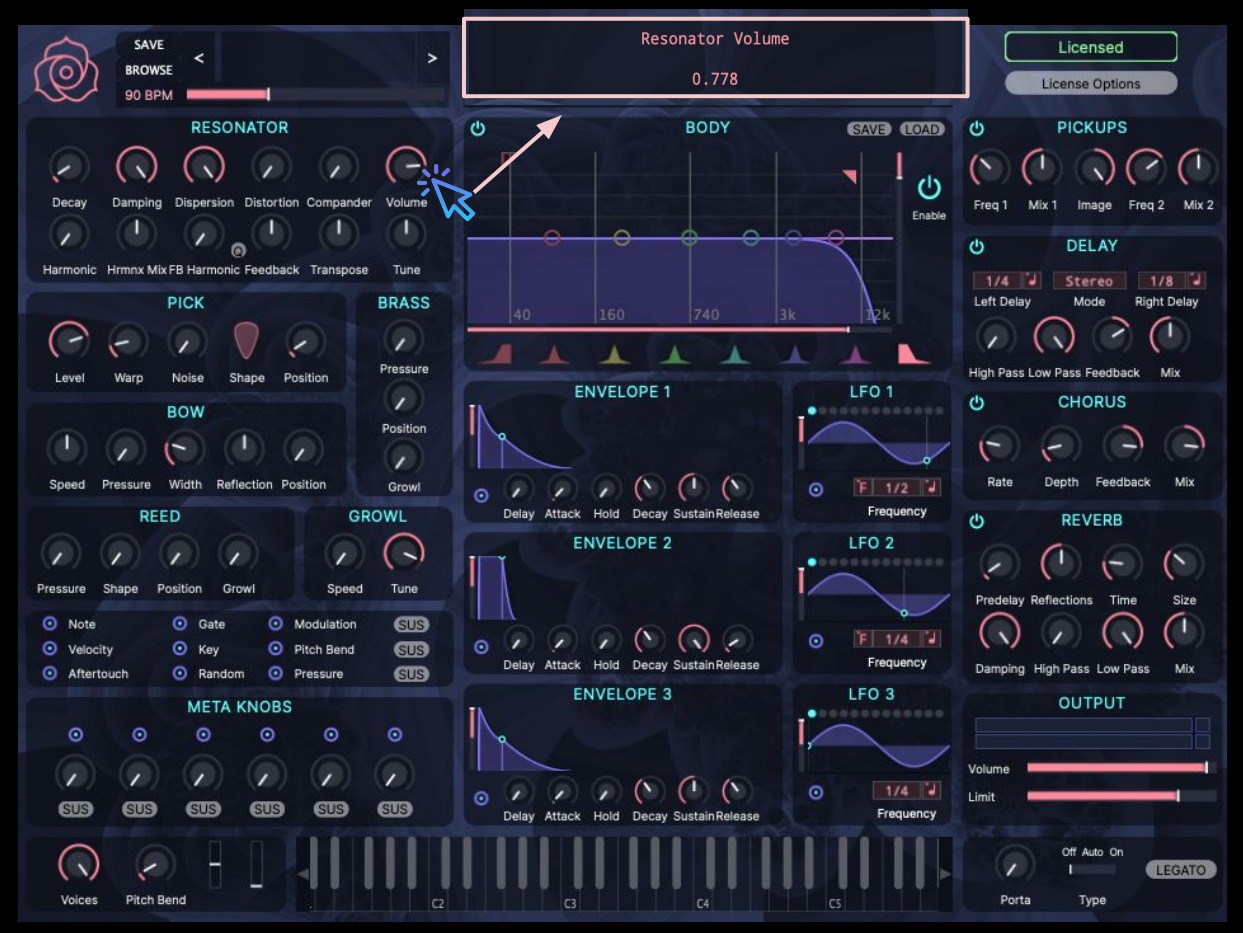

## <span id="page-8-0"></span>MODELER PARAMETERS | RESONATOR

The RESONATOR simulates a resonant object like a string, a tube, or a tine. The Resonator is more or less equivalent to an oscillator - but a physical modeling oscillator also has many properties of both an envelope and a filter.

#### Dispersion changes the tone of the Resonator **Decay** continuously from a Compander controls how quickly sawtooth-like wave at the (Compressor/Expander) loudness of any audio SAVE Volume Licensed ⁄⊚ BROWSE highest setting to a tries to keep the stimulation (like a pick) License Options square-like wave at the lowest BODY **DICKLIDE** resonator loudness **GWB COVID**  $\mathcal{A}$ dies out  $O$   $O$   $O$ within a limited range,  $\ddot{\circ}$ Enable neither increasing nor **RESONATOR** decreasing iny Mix EB Hermonic Conditions Transnow  $1/4$   $4$ <u>—</u> Volume ENVELOPE 1 LEO<sub>1</sub>  $\mathcal{L}$ CHORUS changes the loudness Dispersion Distortion Compander Decay Damping Volume of the Resonator  $\bigcirc$  (0) (0) (0) (0)  $0.5112$ o b GROW **ENVELOPE 2**  $\Omega$ LFO<sub>2</sub>  $\left( -\right)$ Harmonic Hrmnx Mix FB Harmonic Feedback Transpose Tune Tune changes  $\circledcirc \circledcirc \circledcirc$ the tuning in cents,  $\Omega$   $\boxed{F}$  1/4  $\boxed{.}$ 原因  $CD$ range is  $+/- 100$ **ENVELOPE 3** LFO<sub>3</sub> **OUTPUT**  $\Omega$  (0) (0) (8)  $1/4$ Damping makes **Distortion Transpose**  $\circ$ high frequencies die is a simulated changes the pitch of out more quickly than tube-type distortion the RESONATOR in low frequencies effect applied to the steps, range is +/- 24 output of the

**RESONATOR** 

## <span id="page-9-0"></span>RESONATOR | HARMONIC & HARMONIC MIX

Harmonic & Harmonic Mix work together to simulate "Natural Harmonics", "Artificial Harmonics", and "Pinch Harmonics".

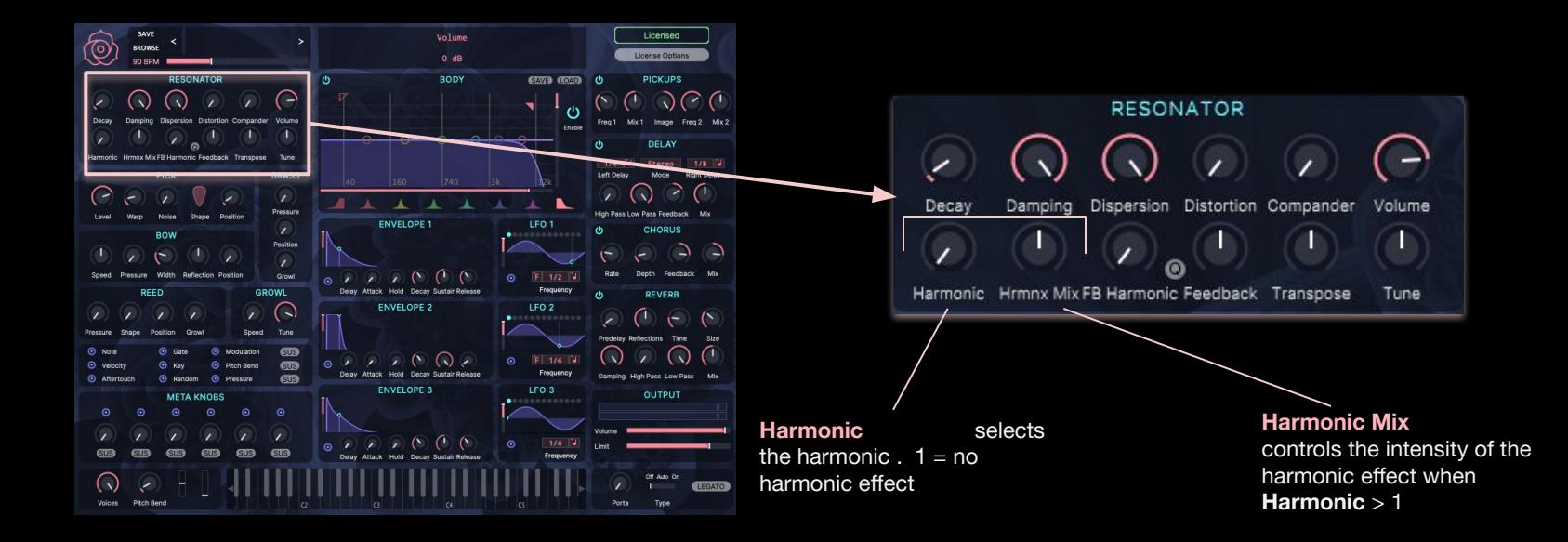

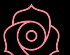

A quick introduction to these techniques on guitar is available

at [Play Right Hand and Artificial Harmonics on Classical](https://www.youtube.com/watch?v=FSWgw_t4kjE))

**[Guitar](https://www.youtube.com/watch?v=FSWgw_t4kjE))** on YouTube.

## <span id="page-10-0"></span>RESONATOR | FB HARMONIC, Q & FEEDBACK

Feedback, FB Harmonic, & Q - work together to create the sounds of amplified acoustic instrument feedback.

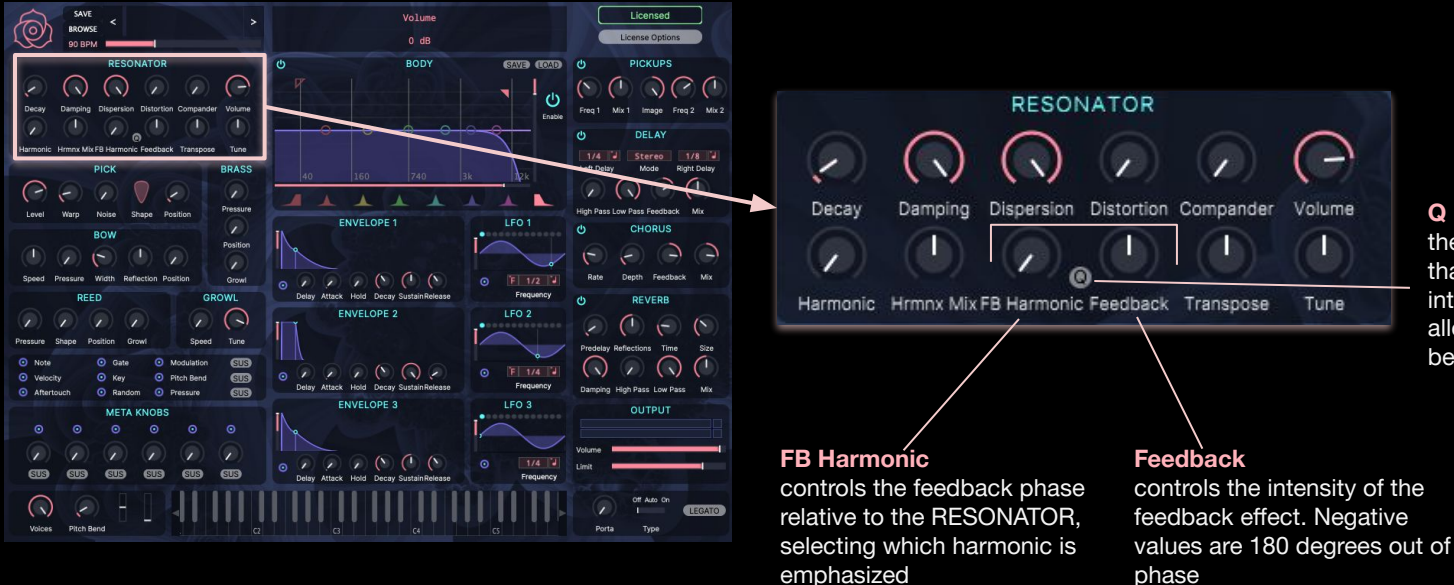

**Q** quantize the FB Harmonic control so that it snaps to the nearest integer harmonic, rather than allowing positions "in between" harmonics

#### <span id="page-11-0"></span>PICK

Pick is one way to stimulate the RESONATOR. It acts like a guitar pick on a string.

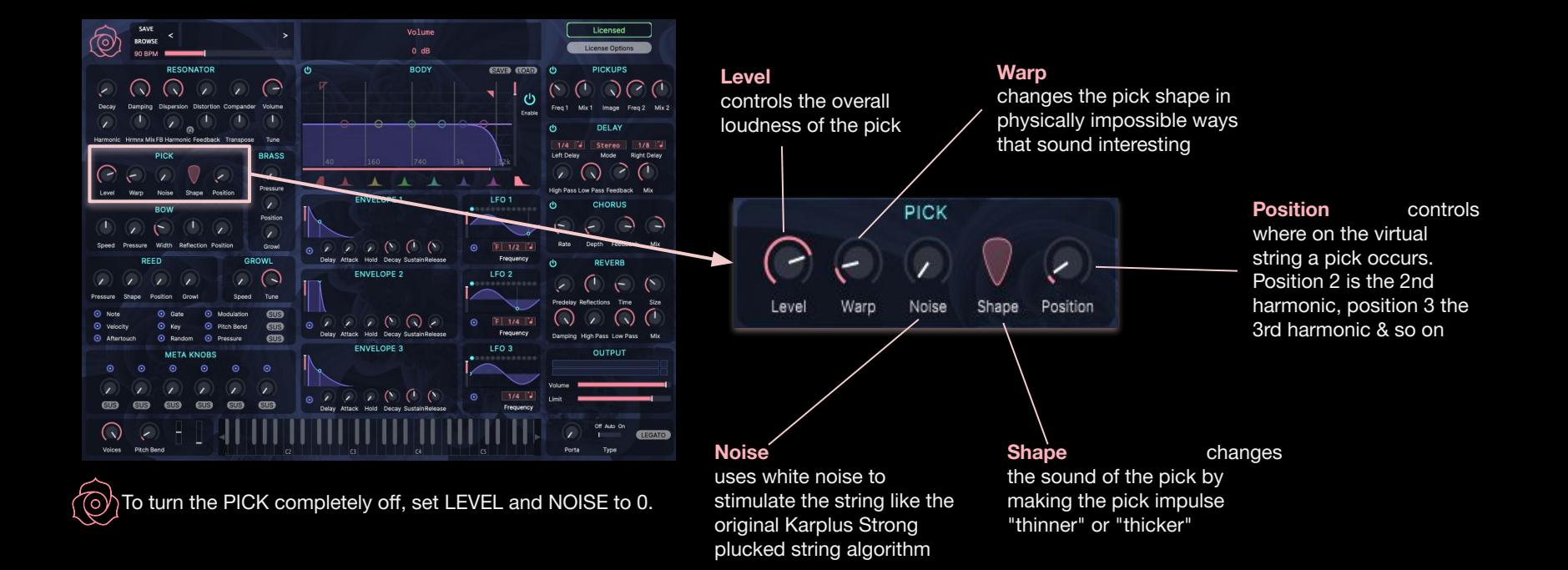

<span id="page-12-0"></span>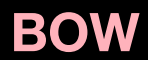

The BOW acts like a violin bow, a stick-slip action.

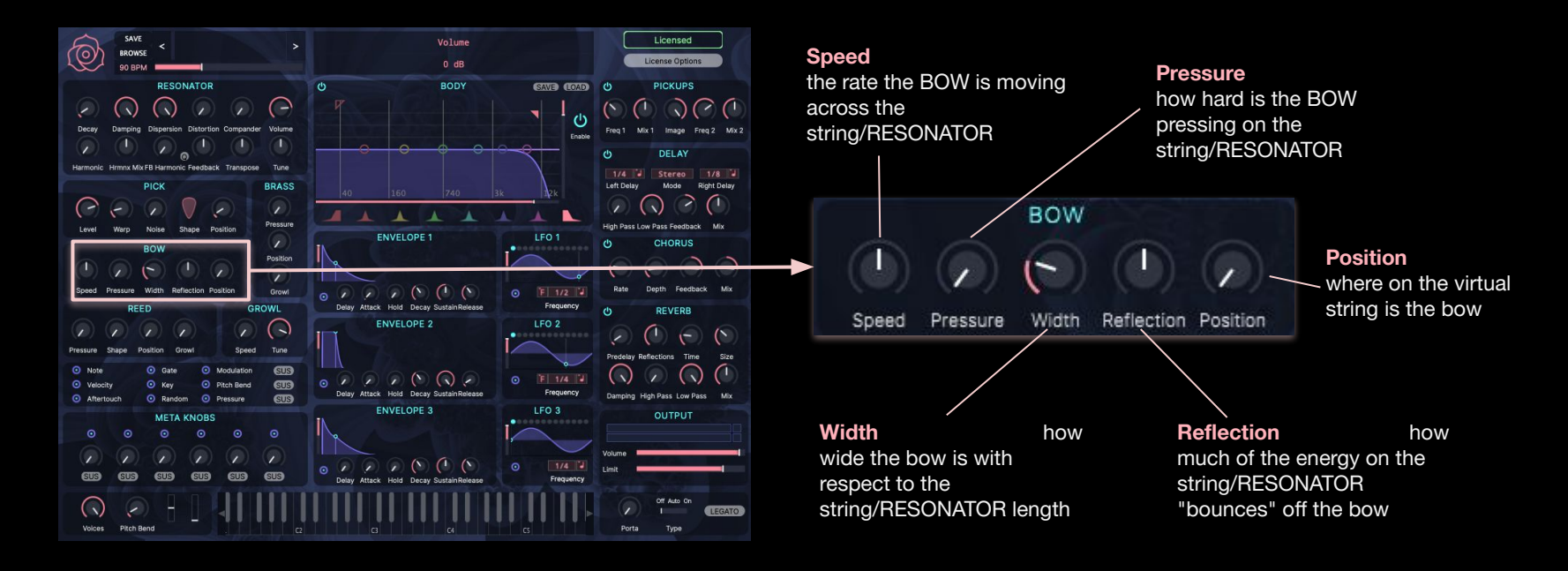

The Physics Department at The University of South Wales in (O) Sydney, Australia has a great animation that shows how bows work on strings: **Bows and Strings**.

<span id="page-13-0"></span>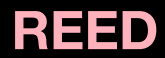

Simulates a reed blowing into a tube, like a saxophone or a clarinet.

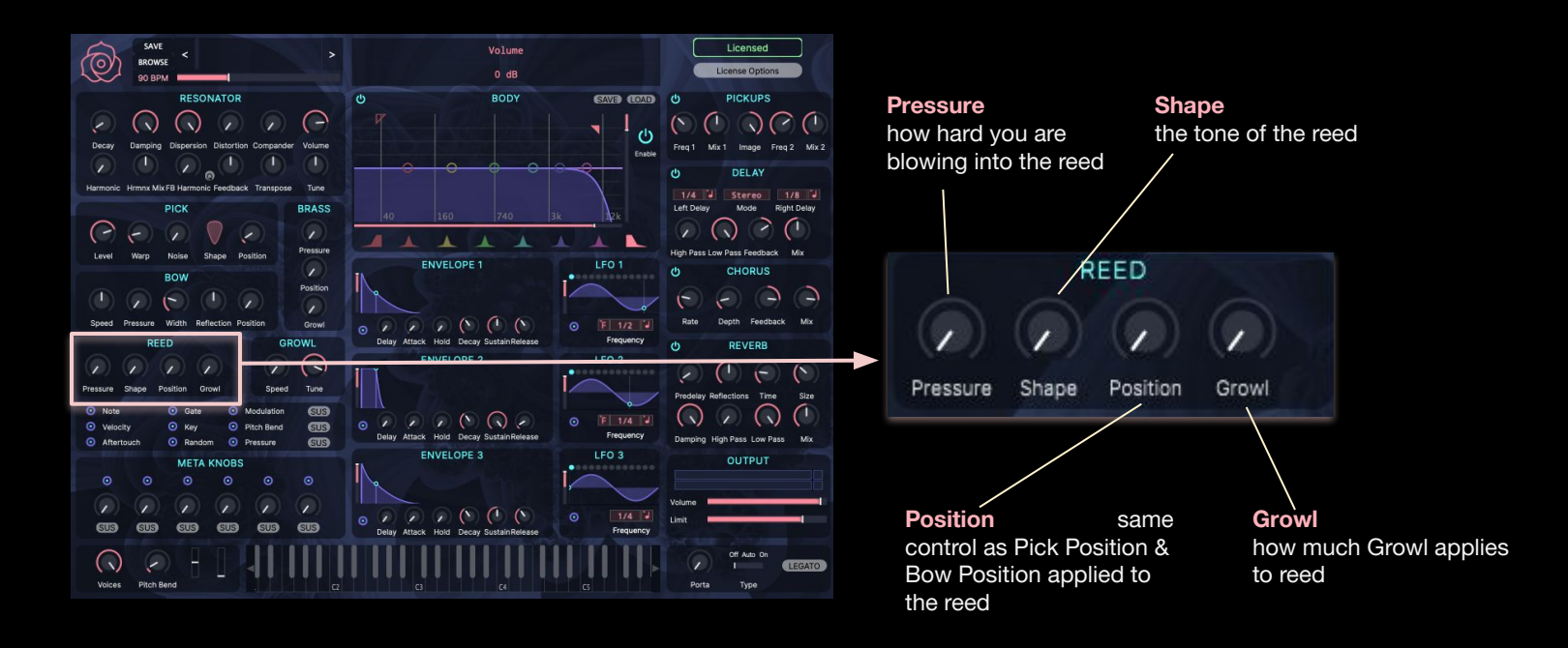

#### <span id="page-14-0"></span>BRASS

Simulates a brass mouthpiece blowing into a metal tube, like a trumpet or a tuba.

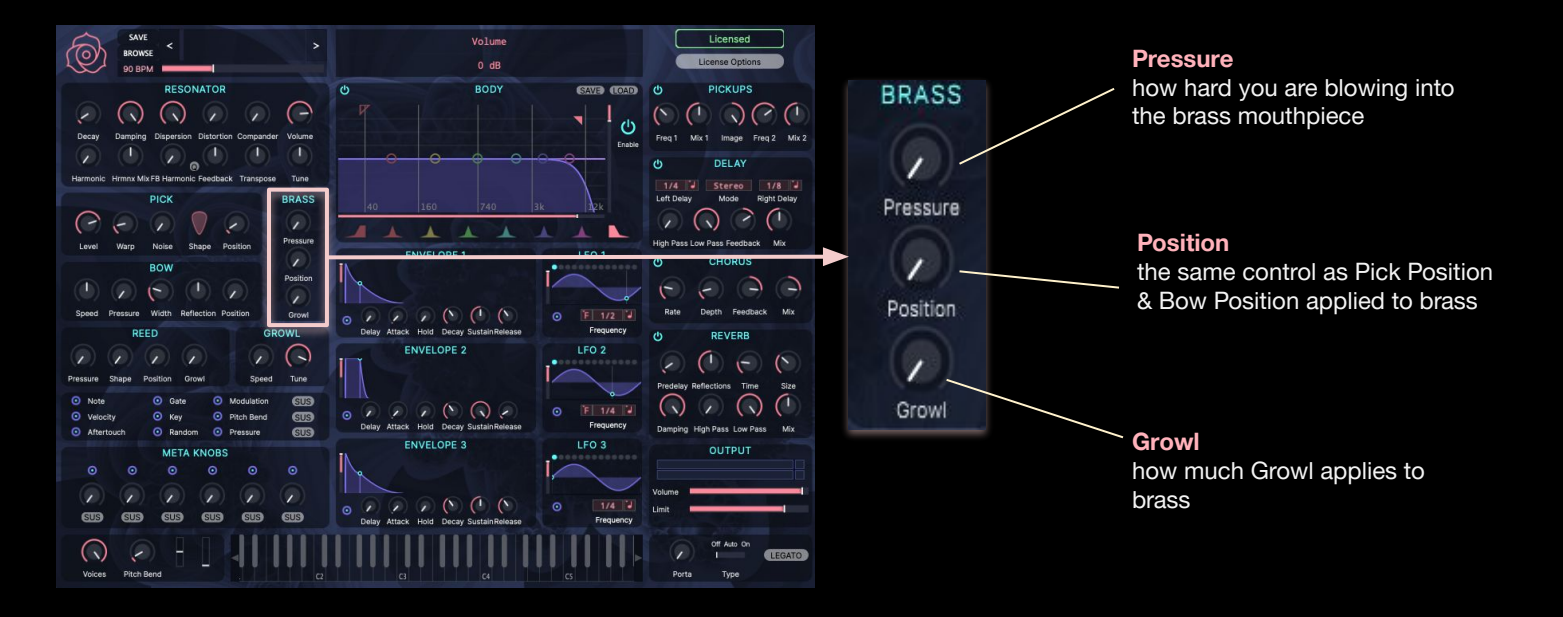

## <span id="page-15-0"></span>GROWL

Simulates the "growl" blowing technique common to reed and brass instruments.

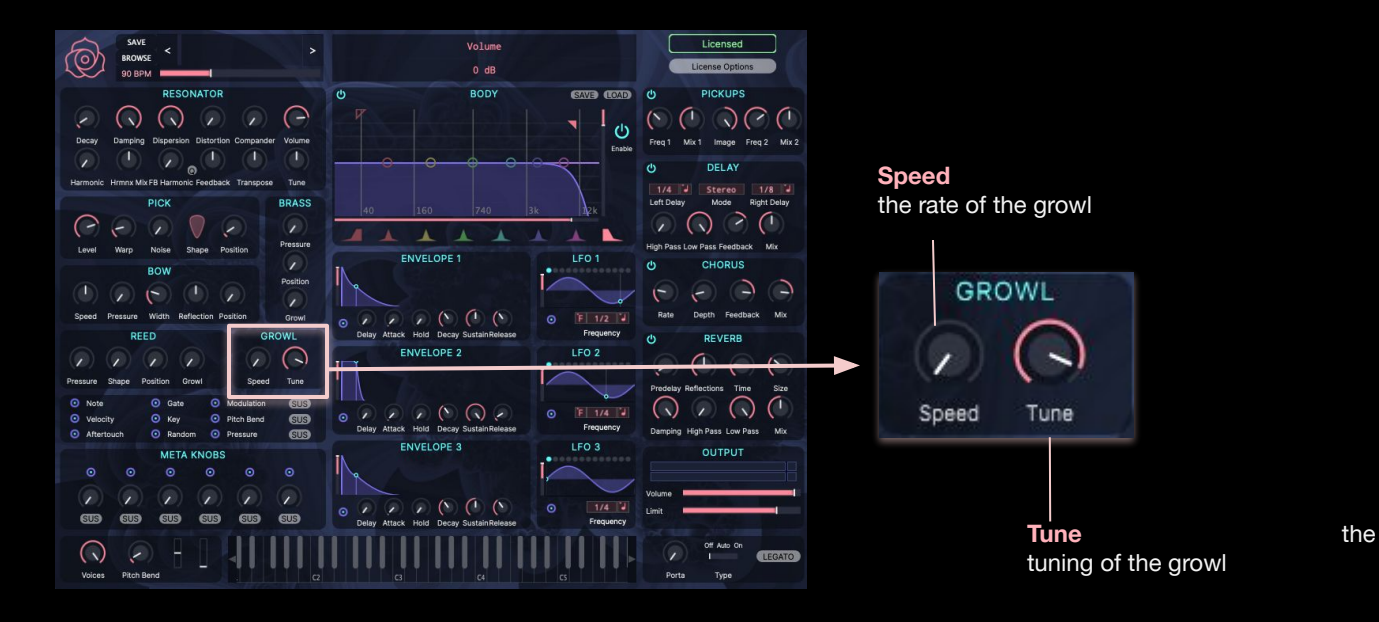

## <span id="page-16-0"></span>BODY | BAND FUNCTIONS

#### The BODY is an 8 -band parametric EQ.

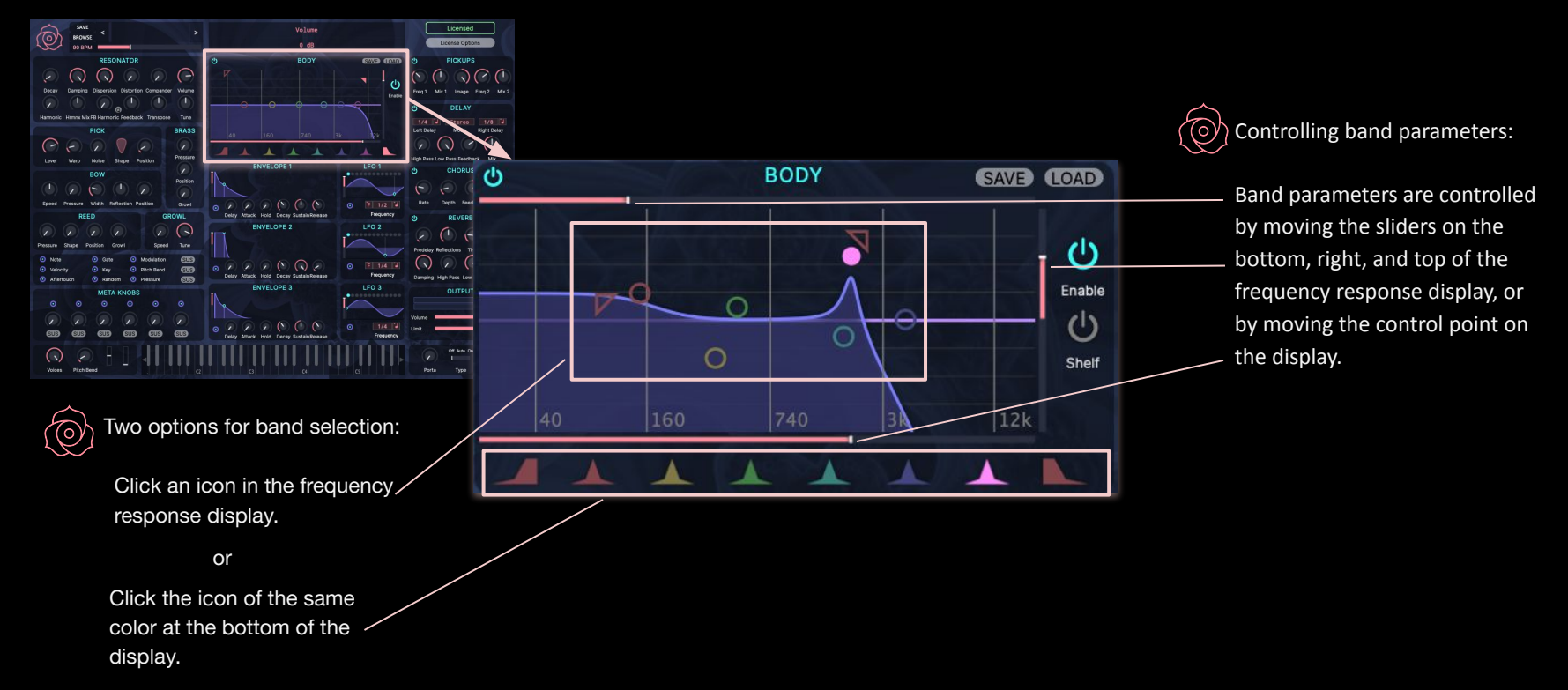

## <span id="page-17-0"></span>BODY | BAND & FILTER SETTINGS

The BODY is an 8 -band parametric EQ.

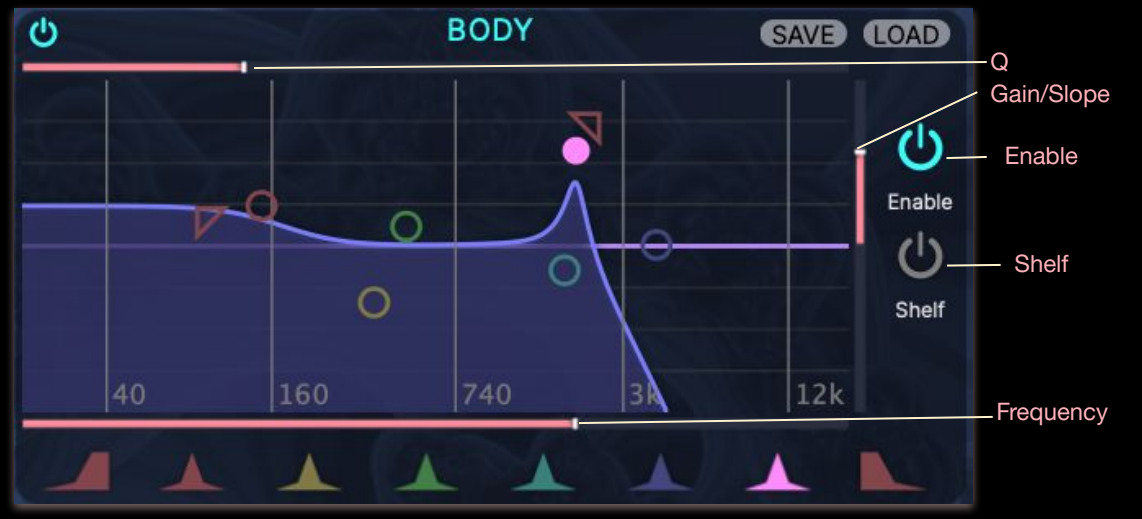

#### LO CUT FILTER

(၀)

Enable (on/off) upper right button

Frequency (20 Hz - 20kHz) on bottom slider

Slope (-12 dB/Oct - -96 dB/Oct) on right slider

#### LOW BAND

Enable (on/off) upper right button Shelf (on/off) lower right button Frequency (20 Hz - 20kHz) on bottom slider Gain (+/-24 dB) on right slider

Q (0.2-100) on top slider if shelf is OFF

The BODY has lots of settings. The SAVE & LOAD buttons on the upper right of the BODY let you SAVE the BODY settings separately from the rest of the patch, or LOAD BODY settings without affecting anything else in the patch.

#### MID BANDS 1-4

Enable (on/off) upper right button Frequency (20 Hz - 20kHz) on bottom slider Gain (+/-24 dB) on right slider Q (0.2-100) on top slider HIGH BAND Enable (on/off) upper right button Shelf (on/off) lower right button Frequency (20 Hz - 20kHz) on bottom slider Gain (+/-24 dB) on right slider Q (0.2-100) on top slider if shelf is OFF

#### HIGH CUT FILTER

Enable (on/off) upper right button Frequency (20 Hz - 20kHz) on bottom slider Slope (-12 dB/Oct - -96 dB/Oct) on right slider

#### <span id="page-18-0"></span>PICKUPS

The PICKUPS act like two pickups on an electric guitar.

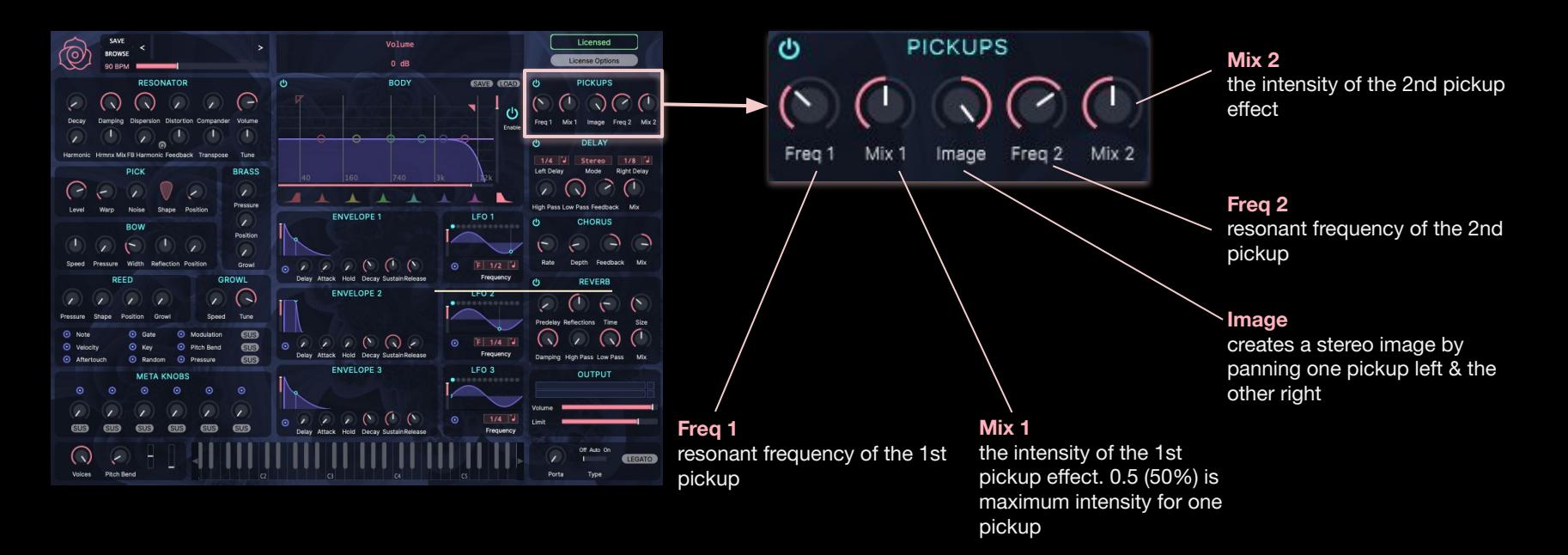

#### <span id="page-19-0"></span>DELAY

A syncable stereo delay with filters on the feedback path.

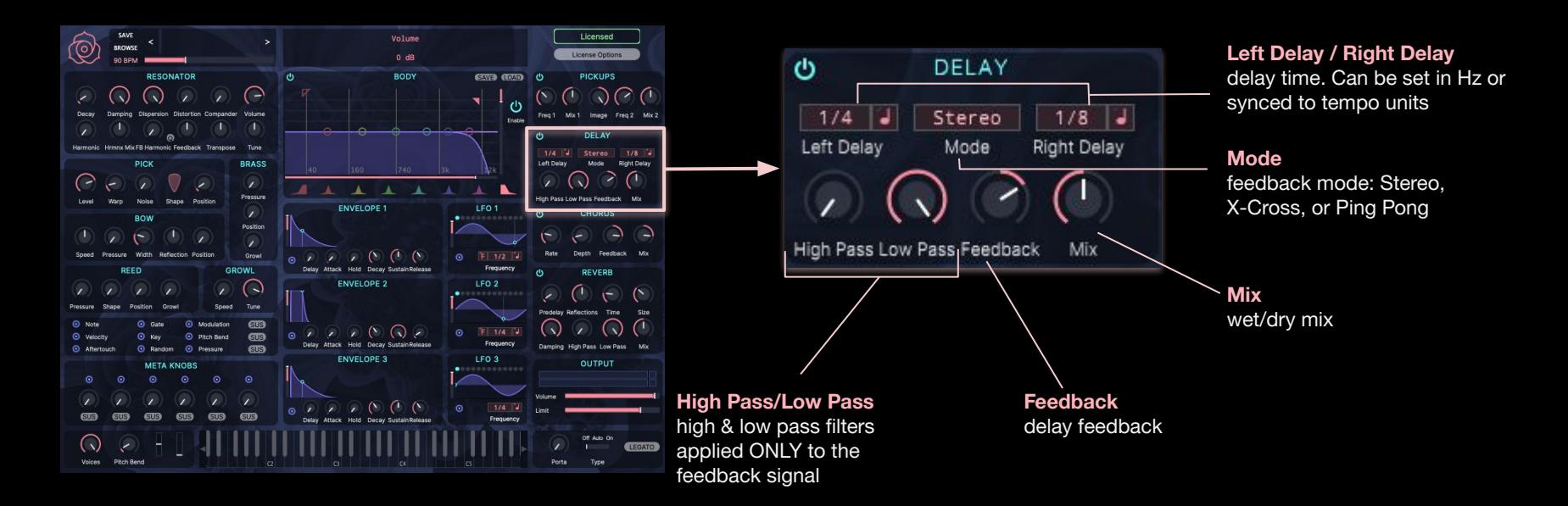

#### <span id="page-20-0"></span>**CHORUS**

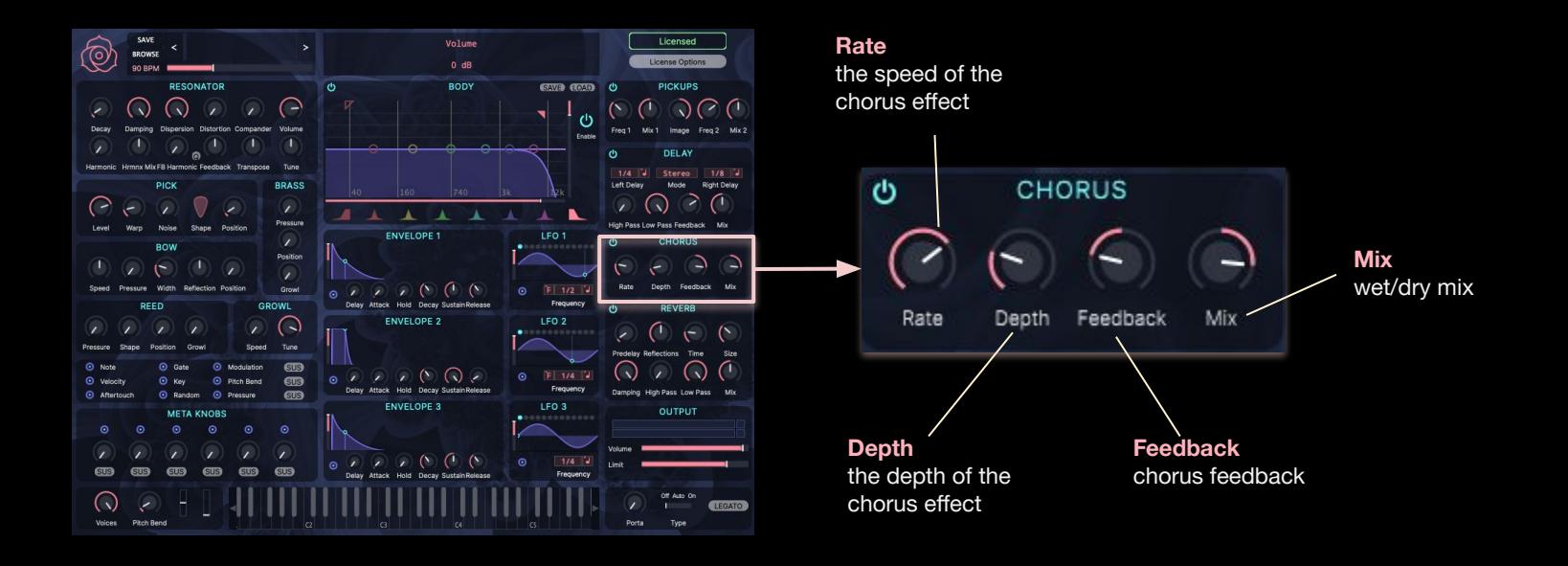

#### <span id="page-21-0"></span>REVERB

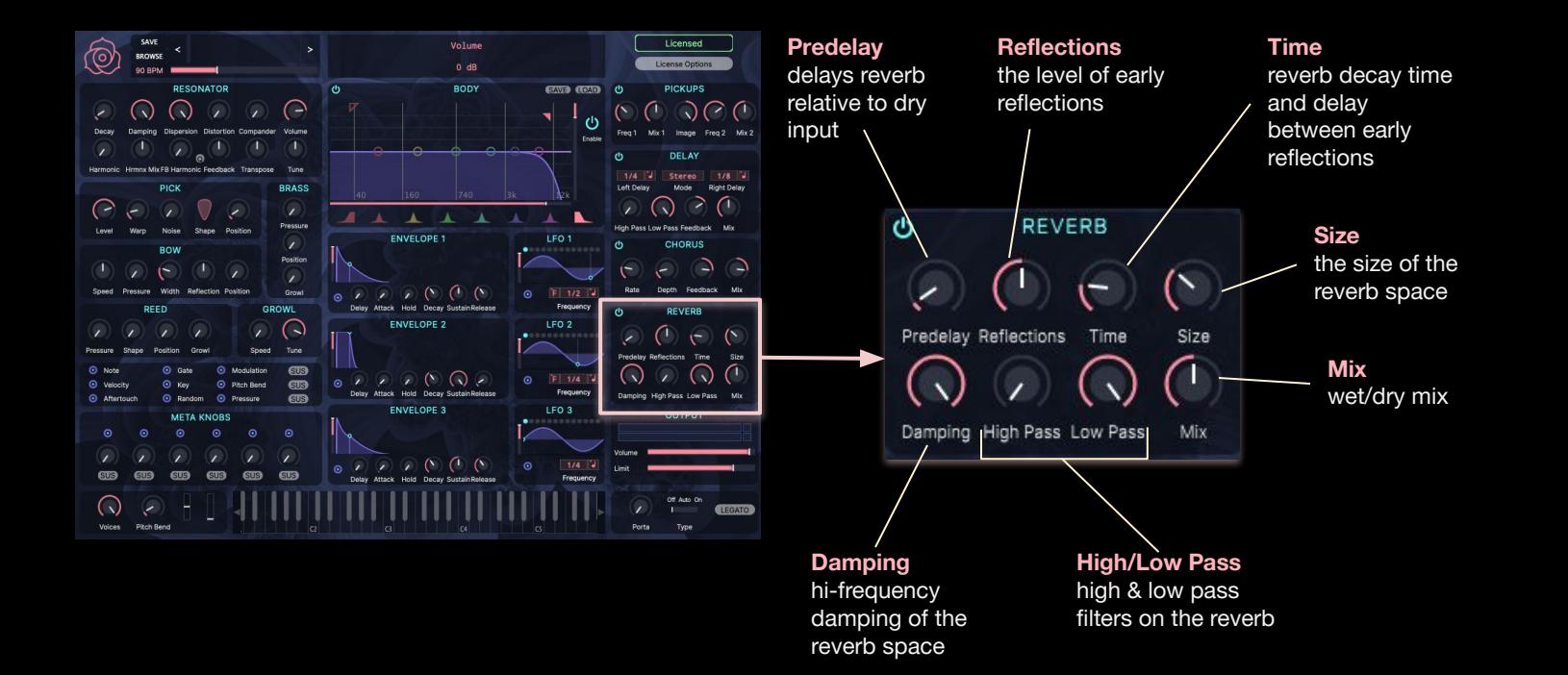

#### <span id="page-22-0"></span>**OUTPUT**

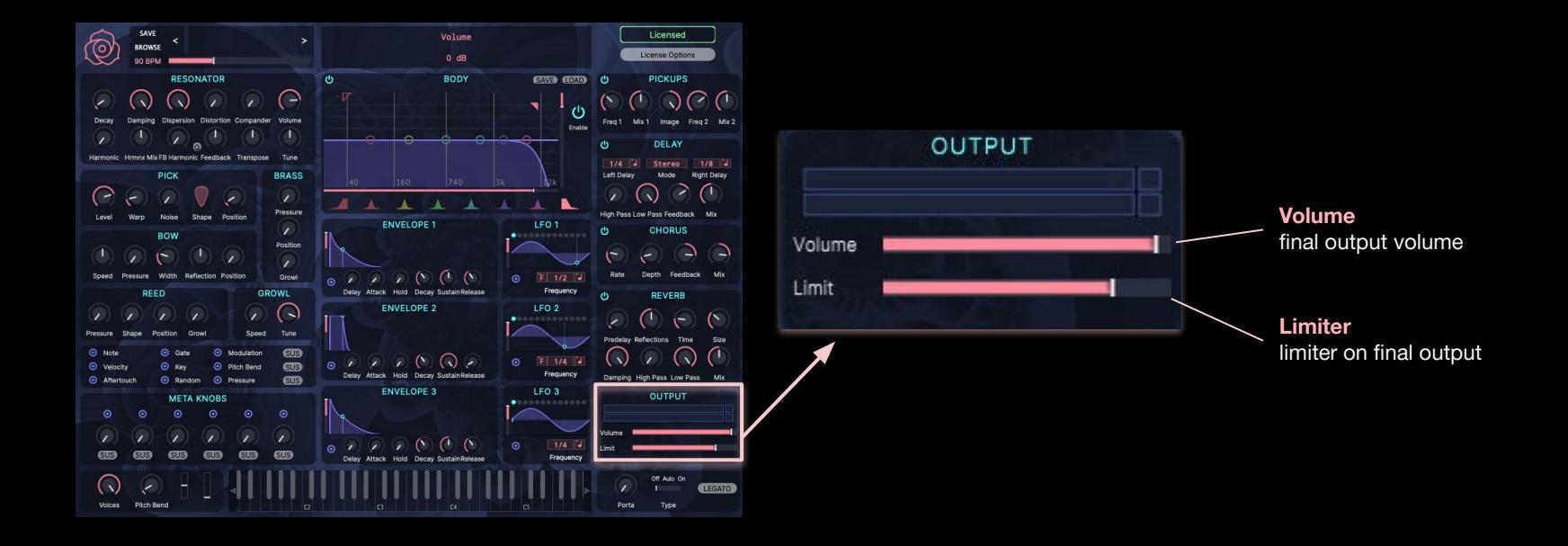

## <span id="page-23-0"></span>MODULATION SYSTEM

The modulation system consists of modulation sources that connect to modulation destinations using virtual patch cables, similar to a modular system.

- Almost all the controls in the interface can be modulation destinations.
- Some destinations are incompatible with certain sources
- $\bullet$  Modulation sources show the patch out icon:  $\bullet$

#### Connect a Modulation Source to a Destination:

1) Click on any modulation source's patch out icon:

Example from Envelope 1:

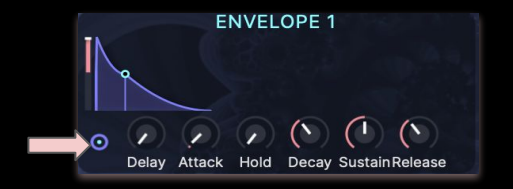

2) Click-drag the parameter you want to modulate as you normally would to move that control.

Example modulates BOW Position from Envelope 1:

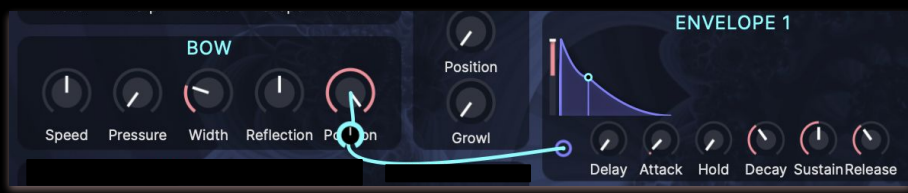

The control you moved will now be modulated by the source you selected. The amount of modulation is initially set by how much you moved the destination control. You can adjust the modulation amount later using the knob on the patch cord.

#### Remove Modulation:

To remove a modulation, right click on either the source or destination of the modulation you want to remove. A menu will pop up with the option to disconnect the modulation:

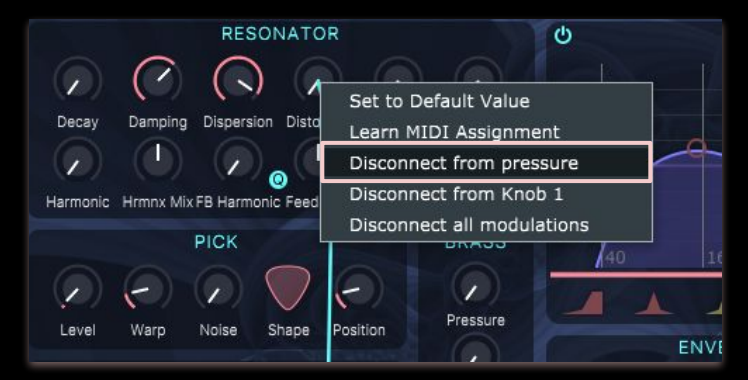

## <span id="page-24-0"></span>MODULATION SOURCES | ENVELOPES

The envelopes are DAHDSR type: DELAY, ATTACK, HOLD, SUSTAIN, RELEASE.

The envelopes have level sliders on the left side.

Envelopes can be scaled and inverted using the level sliders.

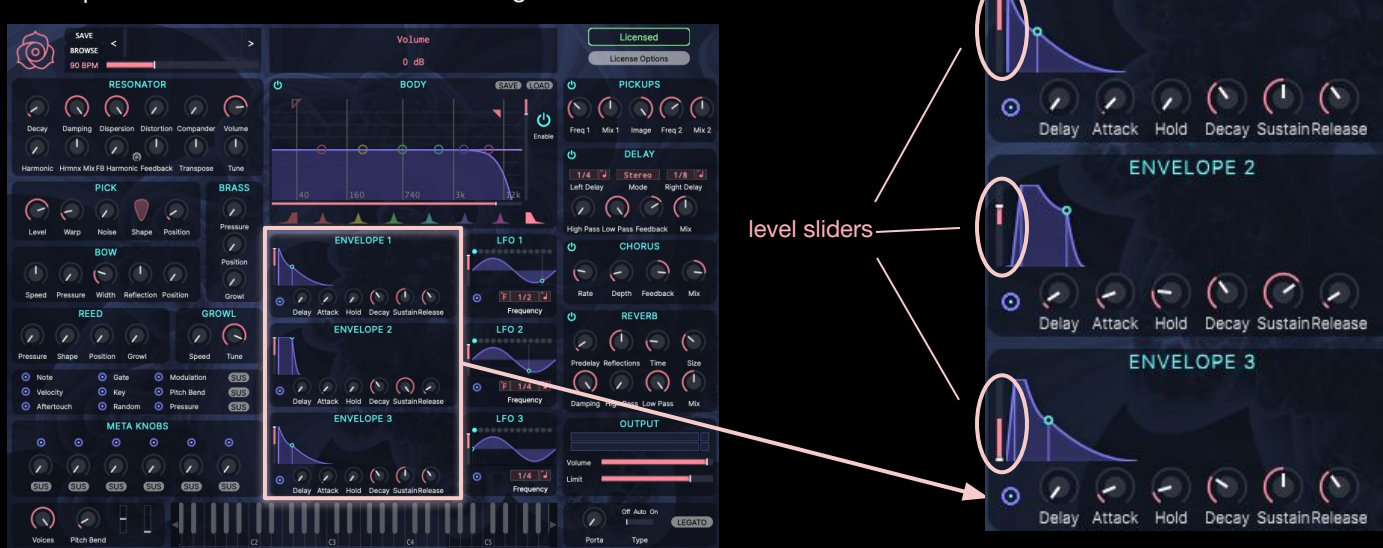

**ENVELOPE 1** 

## <span id="page-25-0"></span>MODULATION SOURCES | LFO

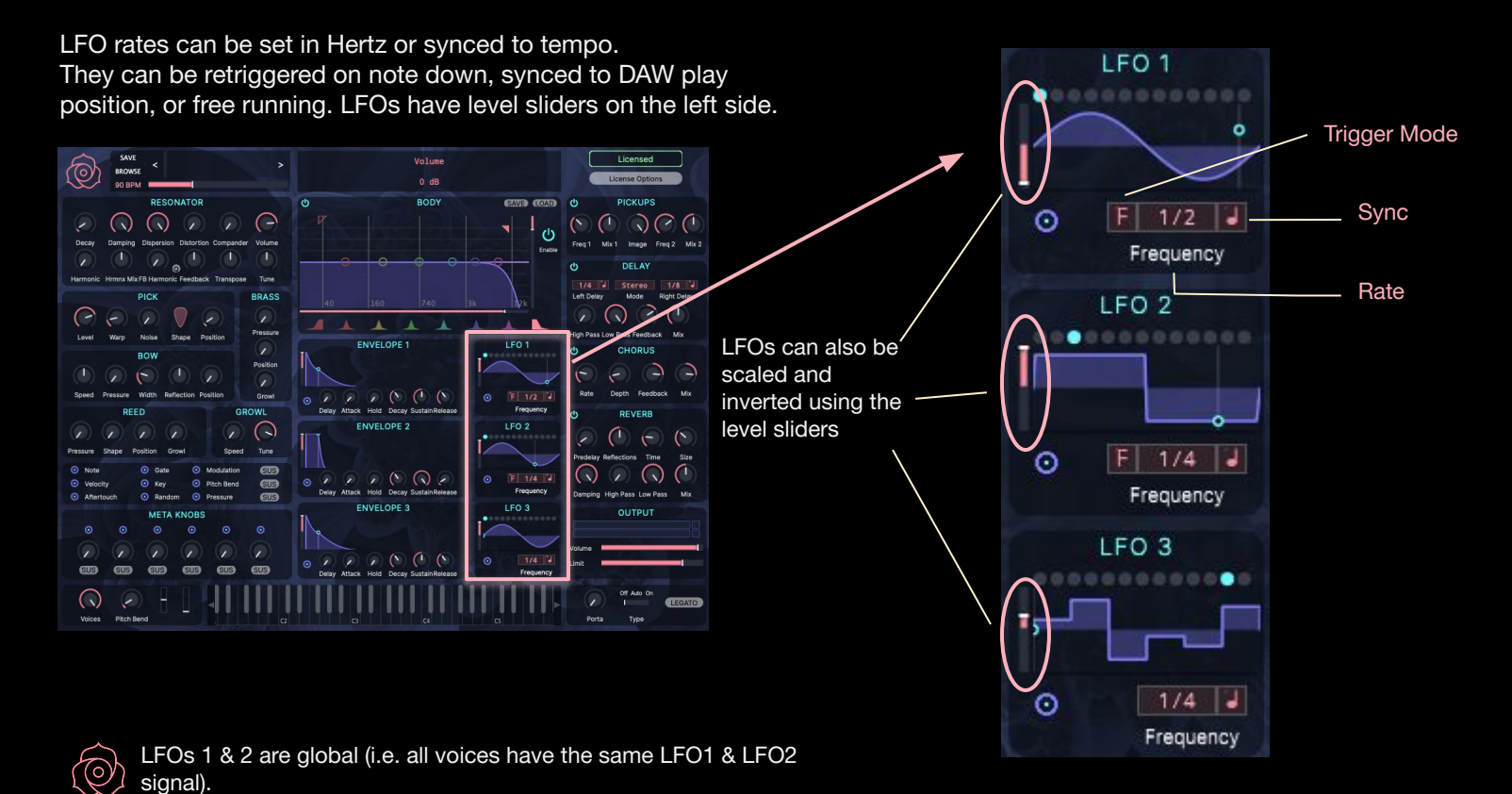

LFO 3 is per-voice (i.e. each voice has a different LFO 3 signal).

## <span id="page-26-0"></span>MODULATION SOURCES | PREDEFINED MIDI MODULATION SOURCES

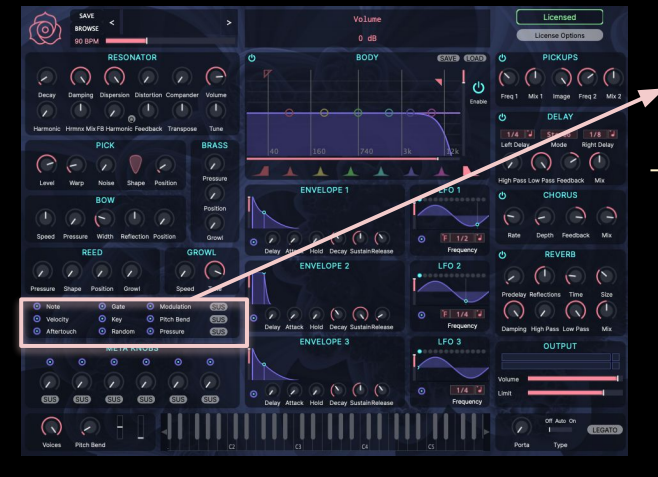

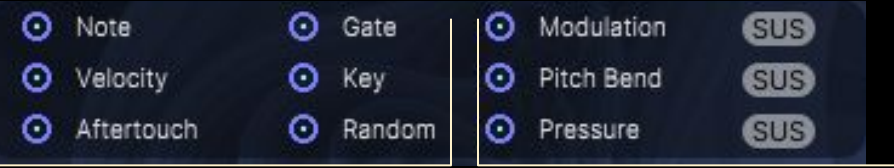

#### Polyphonic MIDI Sources:

Note - note on number

Velocity - note on velocity

Aftertouch - polyphonic aftertouch

Gate - keyboard gate

Key - "what key is it in?" Like NOTE, but goes from 0-max in 1 octave then repeats

Random - a random value generated with each note on. Like "velocity", but random

#### Monophonic MIDI Sources:

Modulation - the modulation wheel, midi continuous controller #1

Pitch Bend - the pitch bender - midi pitch bend message

Pressure - keyboard pressure

SUS Mode - Monophonic sources have SUS buttons next to them. When SUS is lit, changes to these monophonic sources only affect notes that are being held down on the keyboard. They do NOT affect notes that are being held by the sustain pedal or are still sounding because of release times.

#### <span id="page-27-0"></span>META KNOBS

Meta Knobs are user definable modulation points. These six modulation knobs can be assigned to midi controllers using the MIDI Learn function, then routed to any combination of knobs using the modulation system. They can also be modulation destinations: the user can modulate meta knobs from envelopes, lfos, or other meta knobs. Note that the meta knobs also have SUS buttons.

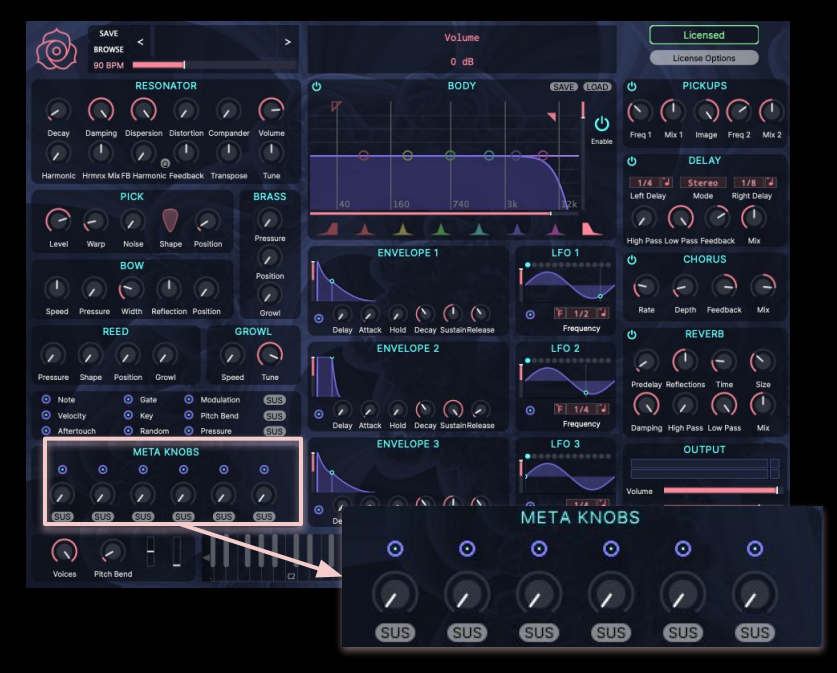

#### MIDI Learn

 $\circledcirc$ 

Most of the controls of the modeler, including the META knobs, can be assigned directly to midi controllers using Midi Learn. The META knobs are quite useful when you want one midi controller to do many different things.

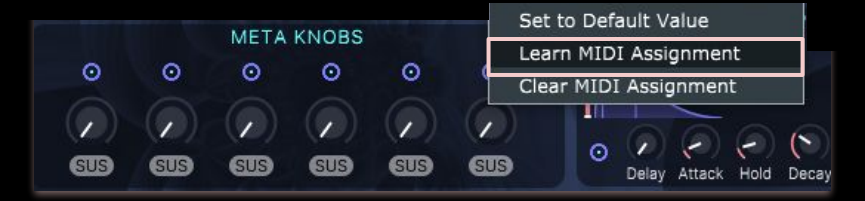

#### <span id="page-28-0"></span>VOICE SECTION

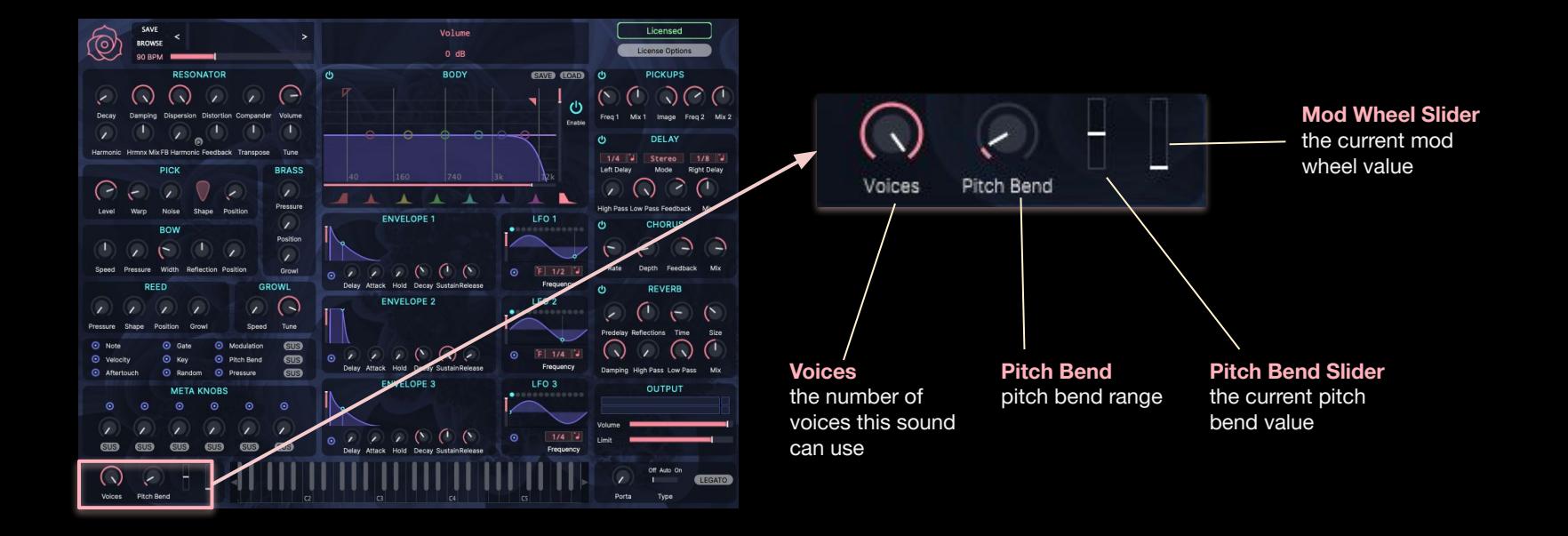

#### <span id="page-29-0"></span>PORTAMENTO SECTION

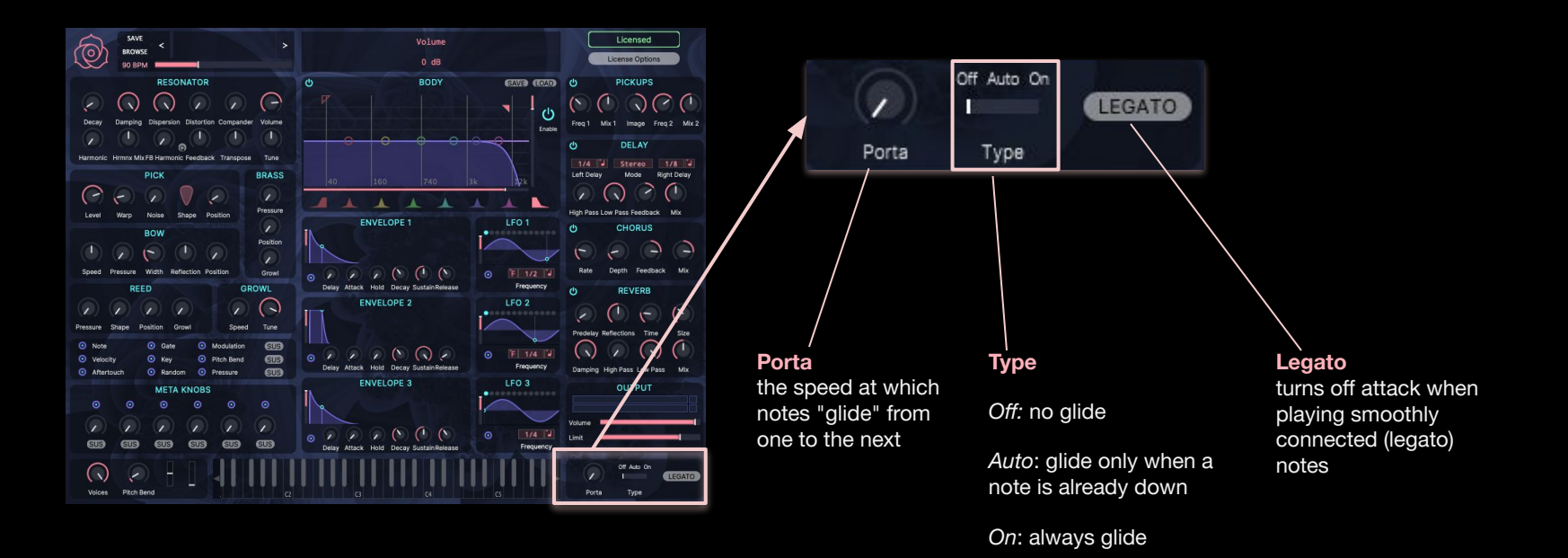

<span id="page-30-0"></span>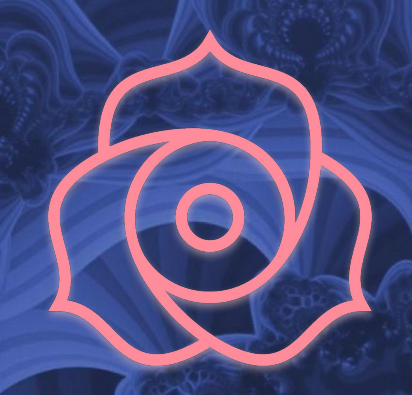

## Special Thanks

Tim Rayle - for all the help with the GUI; Akihiro Nagata - for pushing to make it better; Sami Chen the Little World Traveler - for everything; … and everybody at Tracktion.

# OUTERSECT MODELER<br>https://www.tracktion.com/products/modeler

## THANK YOU!